# quick quide

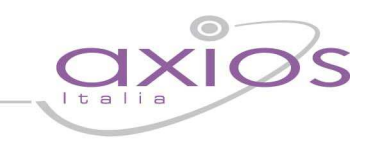

### **Personalizzazione documenti Word**

E' possibile personalizzare tutte le stampe in formato word presenti nelle diverse aree di Axios Italia.

Le stampe in formato word, caratterizzate dal simbolo  $\mathbb Q$ , sono state introdotte per sostituire la vecchia opzione "gestione testi".

L'esempio proposto è fatto sulla base dell'area alunni, ma la procedura è identica in tutte le aree dove è presente la gestione dei documenti in formato word.

### **N.B. Prima di seguire le istruzioni sotto riportate si consiglia di effettuare una stampa del documento che si intende personalizzare.**

Supponiamo di voler personalizzare un certificato di frequenza:

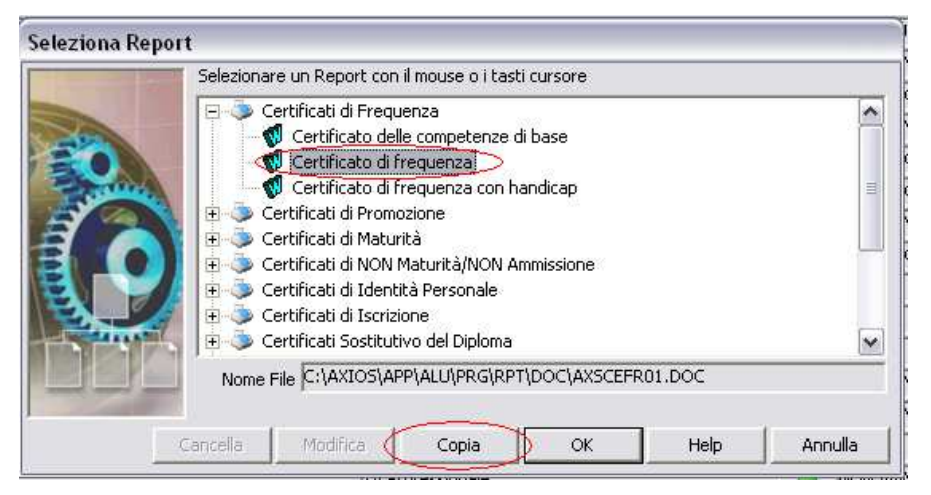

Selezioniamo il report di stampa che intendiamo modificare, nel nostro caso il "Certificato di Frequenza", ed invece di cliccare sul tasto OK, cliccheremo sul tasto **Copia**.

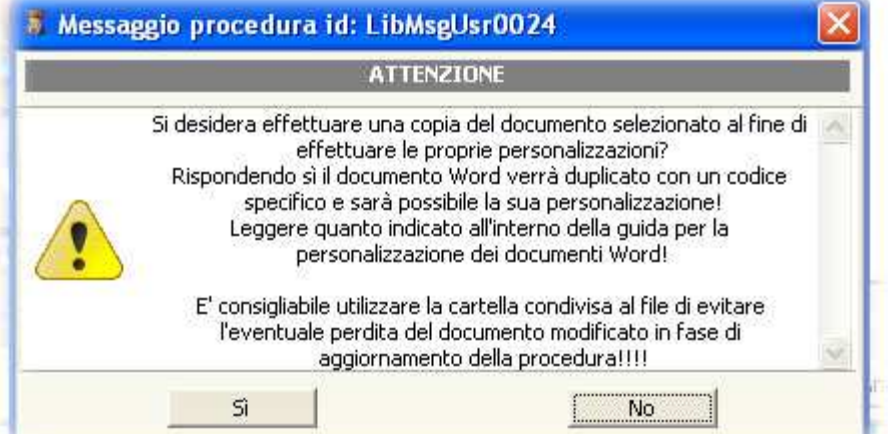

Il programma avviserà che si sta effettuando una copia del documento selezionato, pertanto si dovrà rispondere **SI'** al messaggio.

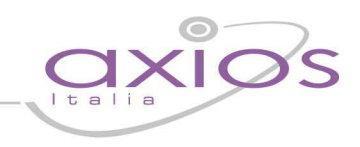

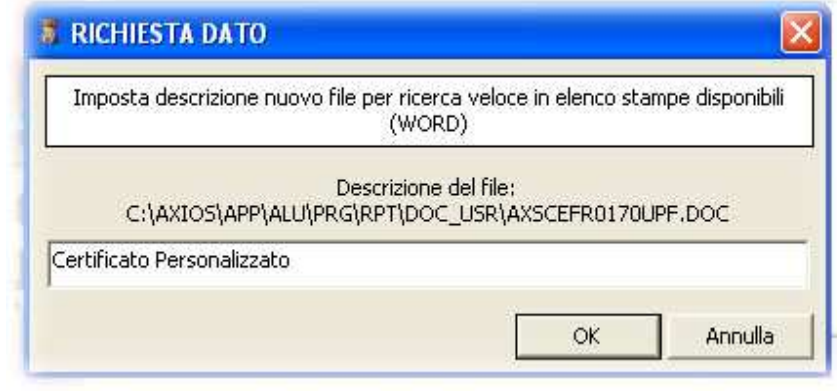

A questo punto il programma chiederà di assegnare un nome al nostro documento in modo da poterlo facilmente identificare in fase di stampa.<br>Qui lo chia Qui lo chiameremo "Certificato Personalizzato". Clicchiamo quindi su **OK**.

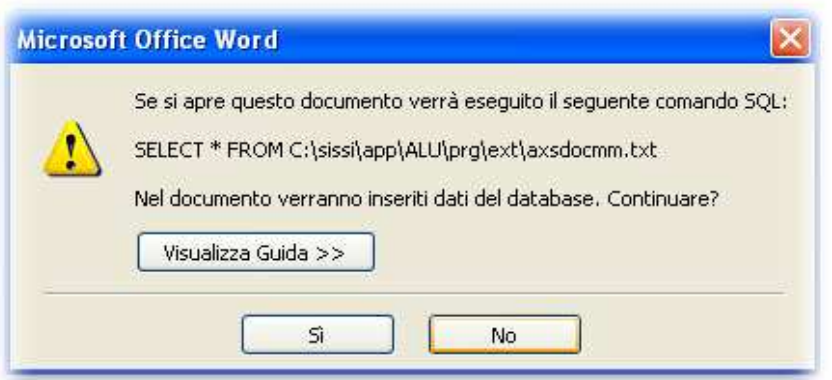

All'apertura del documento, verrà visualizzato il messaggio riportato a sinistra ed al quale è necessario rispondere **SI'**.

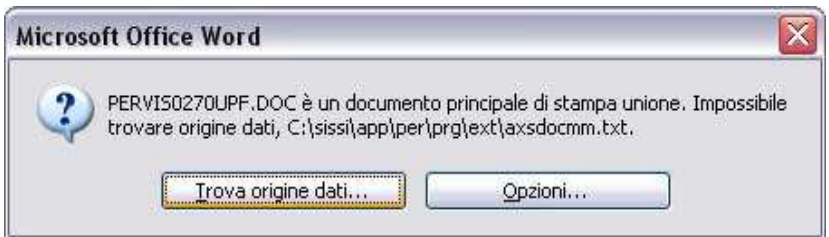

E' possibile che, a questo punto venga visualizzato il messaggio qui a fianco riportato. Se così fosse bisognerà selezionare il pulsante "Trova Origine Dati"

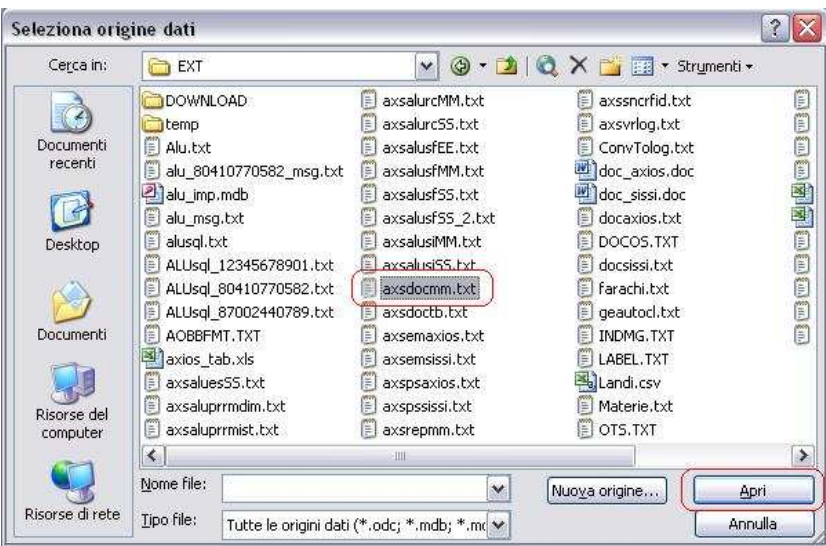

Per poter proseguire dobbiamo selezionare la nostra origine dati. Il percorso per accedere al file di origine è:

C:\AXIOS\APP\XXX\PRG\EXT\axsdocmm.txt

Dove XXX sta per la cartella del programma in cui stiamo operando (ALU nel nostro caso)

A questo punto possiamo cliccare su **Apri**.

### quick guide

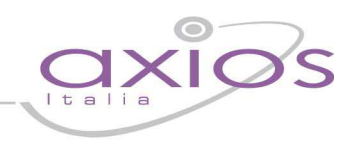

Adesso visualizzeremo il documento word:

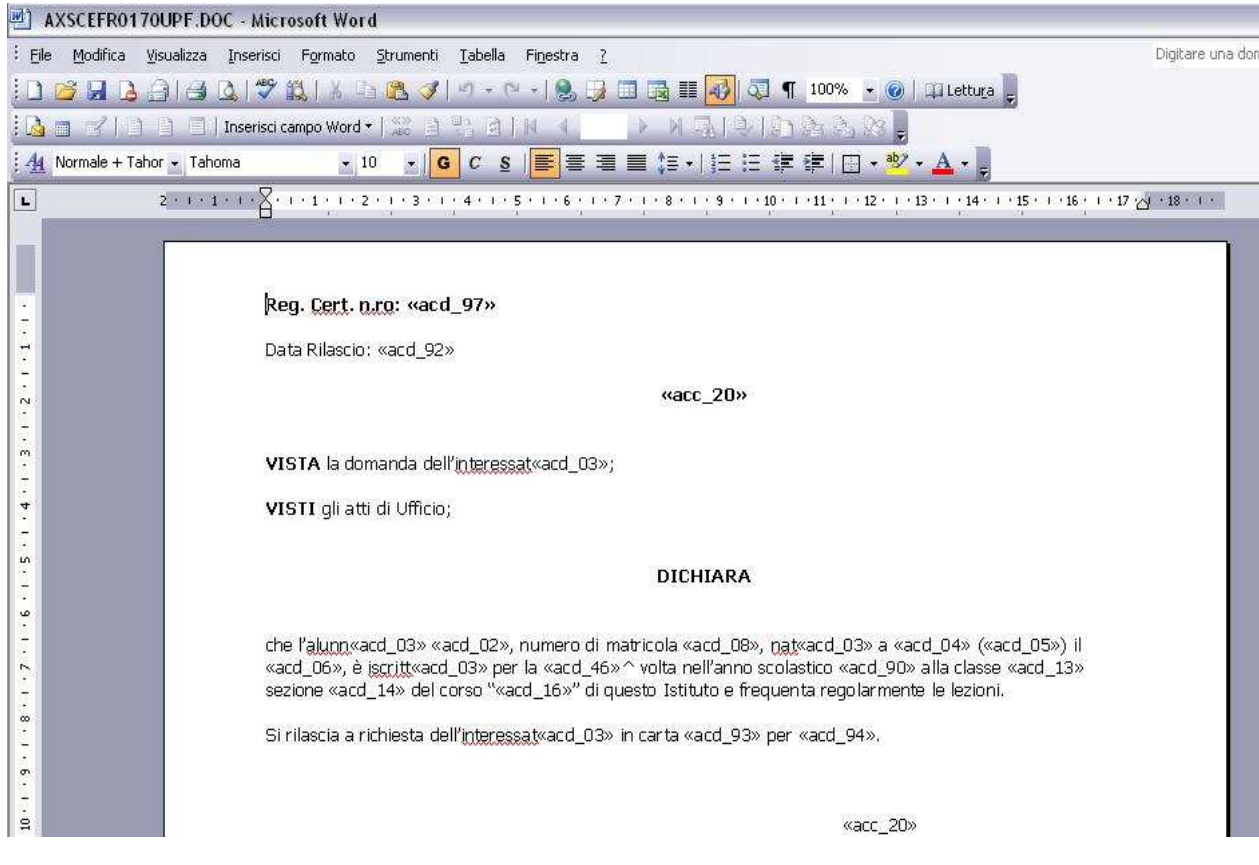

A questo punto è possibile apportare le modifiche necessarie affinché si ottenga il documento desiderato.

### **N.B. I campi «acd\_xx» e «acc\_xx» stanno ad indicare le variabili che il programma inserisce automaticamente all'atto della stampa.**

Per richiamare e stampare il documento da noi personalizzato, basta a questo punto rifare il solito percorso (nel nostro caso il solito percorso per stampare un Certificato di Frequenza) e nei report di stampa troveremo quello con il nome da noi assegnato:

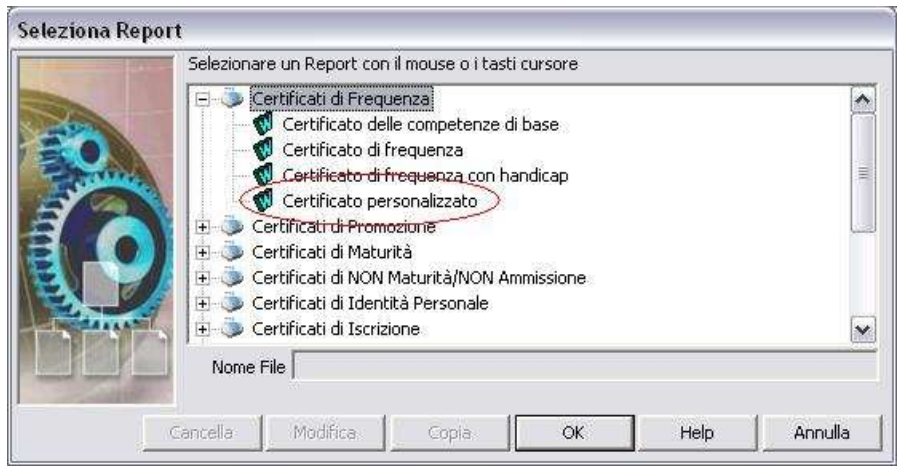

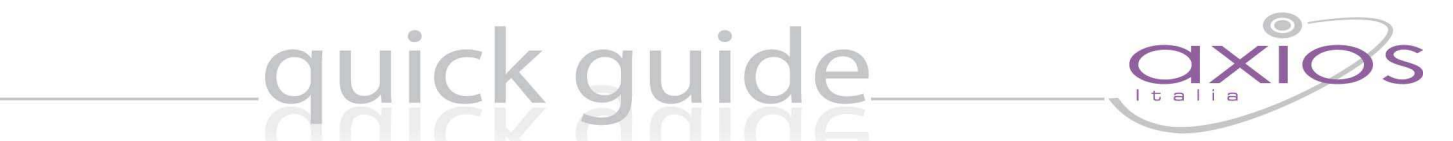

Nell'eventualità si vogliano aggiungere delle variabili alla nostra stampa si può procedere come segue.

E' necessario però fare una piccola premessa: per sapere a cosa corrispondono i vari «acc\_xx» e «acd\_xx», cioè le nostre variabili chiamate **campi unione**, bisogna avvalersi della stampa di "test" (per quanto riguarda l'area Alunni) o della stampa "Definizione Campi" (per le altre aree).

La stampa "Definizione Campi" la troviamo nel percorso C:\AXIOS\APP\XXX\PRG\RPT\DOC\Definizione\_campi.doc dove XXX sta per la cartella del programma in cui stiamo operando (es. PER, MAG, CNT, ecc.)

La stampa di test, invece, la troviamo all'interno dell'area Alunni alla fine di ogni blocco di report come mostrato in figura:

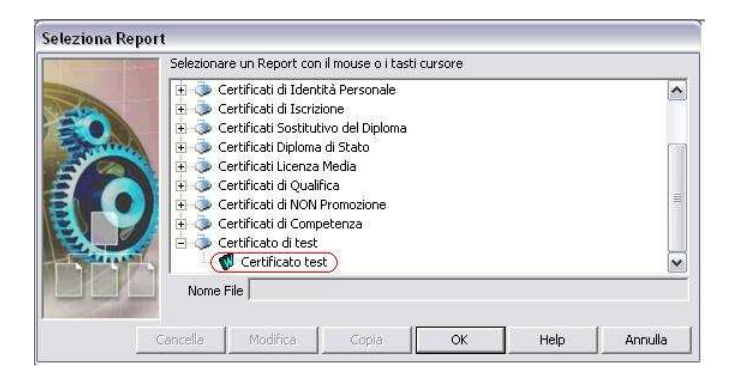

Una volta in possesso della stampa di "test" o della stampa "Definizione Campi" si può procedere ad inserire eventuali nuovi campi unione nella nostra stampa da personalizzare seguendo le istruzioni di seguito riportate:

Sulla barra degli strumenti di Word cliccare sull'icona "Inserisci campi unione"

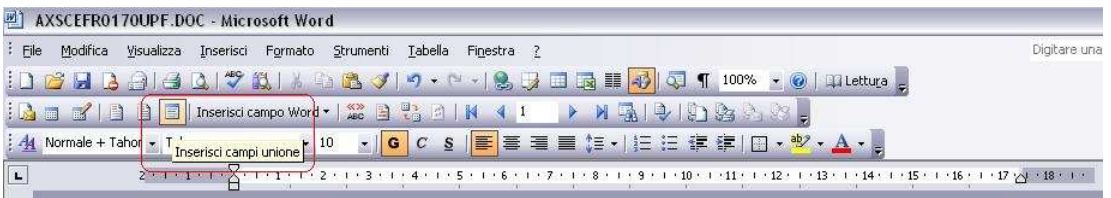

A questo punto si aprirà una finestra che ci permetterà di scegliere il campo unione di interesse

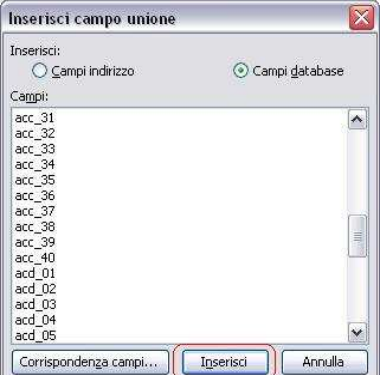

Nel caso in cui si utilizzi Word 2007 o 2010, per visualizzare la voce "Inserisci campo unione" selezionare la scheda "Lettere" e cliccare successivamente su "Inserisci campo unione", come mostrato in figura:

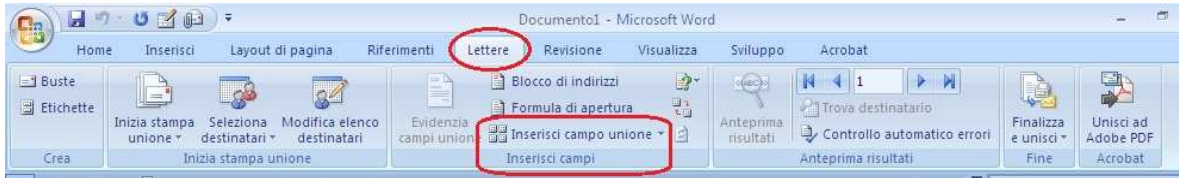

## quick guide

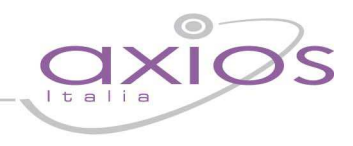

#### **N.B. E' ovviamente possibile apportare nuove modifiche al modello da noi precedentemente personalizzato od eventualmente eliminarlo dall'elenco dei documenti come mostrato nelle figure successive:**

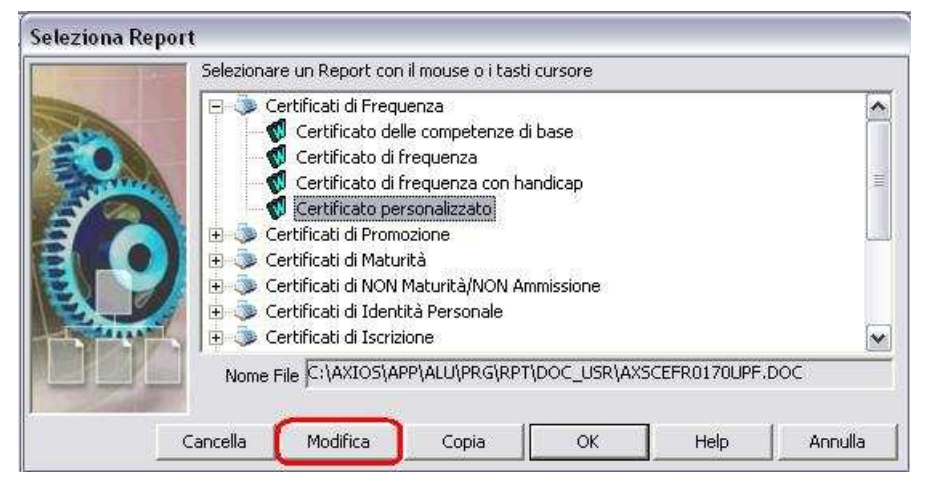

Per apportare eventuali modifiche al nostro documento basta rifare il solito percorso per richiamare la stampa (nel nostro caso il solito percorso per stampare un Certificato di Frequenza) e nei report di stampa, evidenziare il nostro documento e cliccare sul tasto "Modifica", si aprirà l'origine del nostro certificato e si potrà a quel punto modificare la stampa.

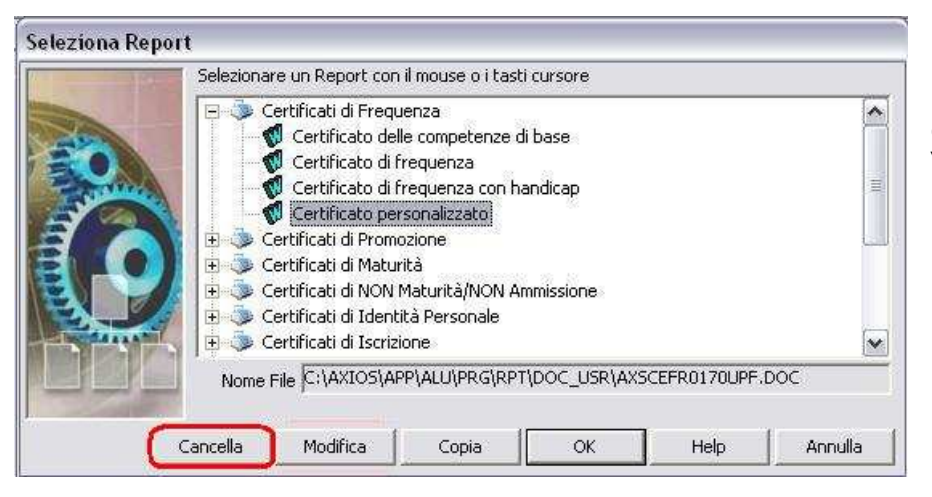

Lo stesso discorso fatto per la modifica vale per la cancellazione del report di stampa, ovviamente si dovrà cliccare in quel caso sul tasto "Cancella".